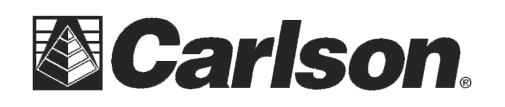

Data usage Overview<br>Total: 1.92 GB Cellular: 0 MB<br>Wi-Fi: 1.92 GB From the last 30 day: Cellular data usage Windows can help you<br>change your data plan. Set limit

Restrict background data Restrict background data to help

Neve

 $\circ$  $\Box$   $\overline{11}$   $\overline{11}$ 

Unit  $M$ 

Set data limit Limit type O Monthly  $\bigcirc$  one time  $\bigcirc$  Unlimited Monthly reset date 8 v Data limit

500

This is in regards to limiting the Data Useage in Windows 10 when using the built-in 4G LTE modem.

1) After setting up your Sim Chip tap "Settings" in the bottom left then tap "Network & Internet"

2) Tap "Data usage" in the bottom left.

3) Tap the "**Set Limit**" button and fill out your monthly data limit and your monthly reset date based on the data plan you have selected with your Cellphone provider for this sim chip then tap the "Save" button to apply your changes.

4) Scroll down in the "Data useage" screen and set the "Restrict background data" to "**Always**" and tap the Left arrow icon in the bottom left corner to save the changes.

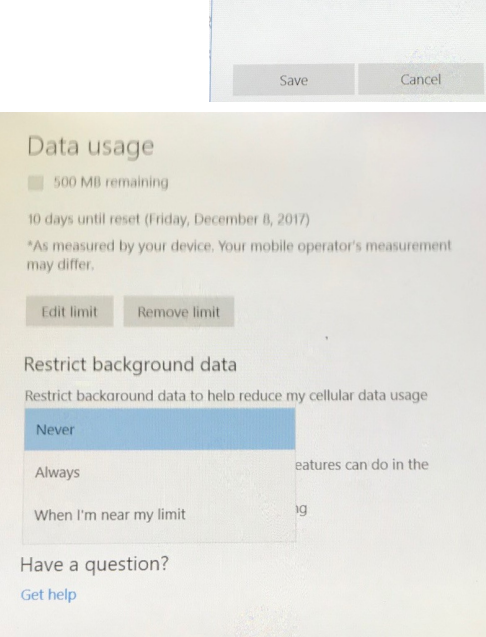

This document contains confidential and proprietary information that remains the property of Carlson Software Inc.